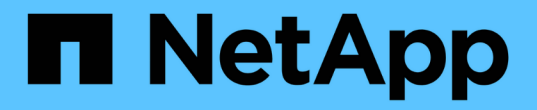

# 使用性能资源管理器页面监控性能 Active IQ Unified Manager 9.9

NetApp April 05, 2024

This PDF was generated from https://docs.netapp.com/zh-cn/active-iq-unified-manager-99/onlinehelp/concept-understanding-the-root-object.html on April 05, 2024. Always check docs.netapp.com for the latest.

# 目录

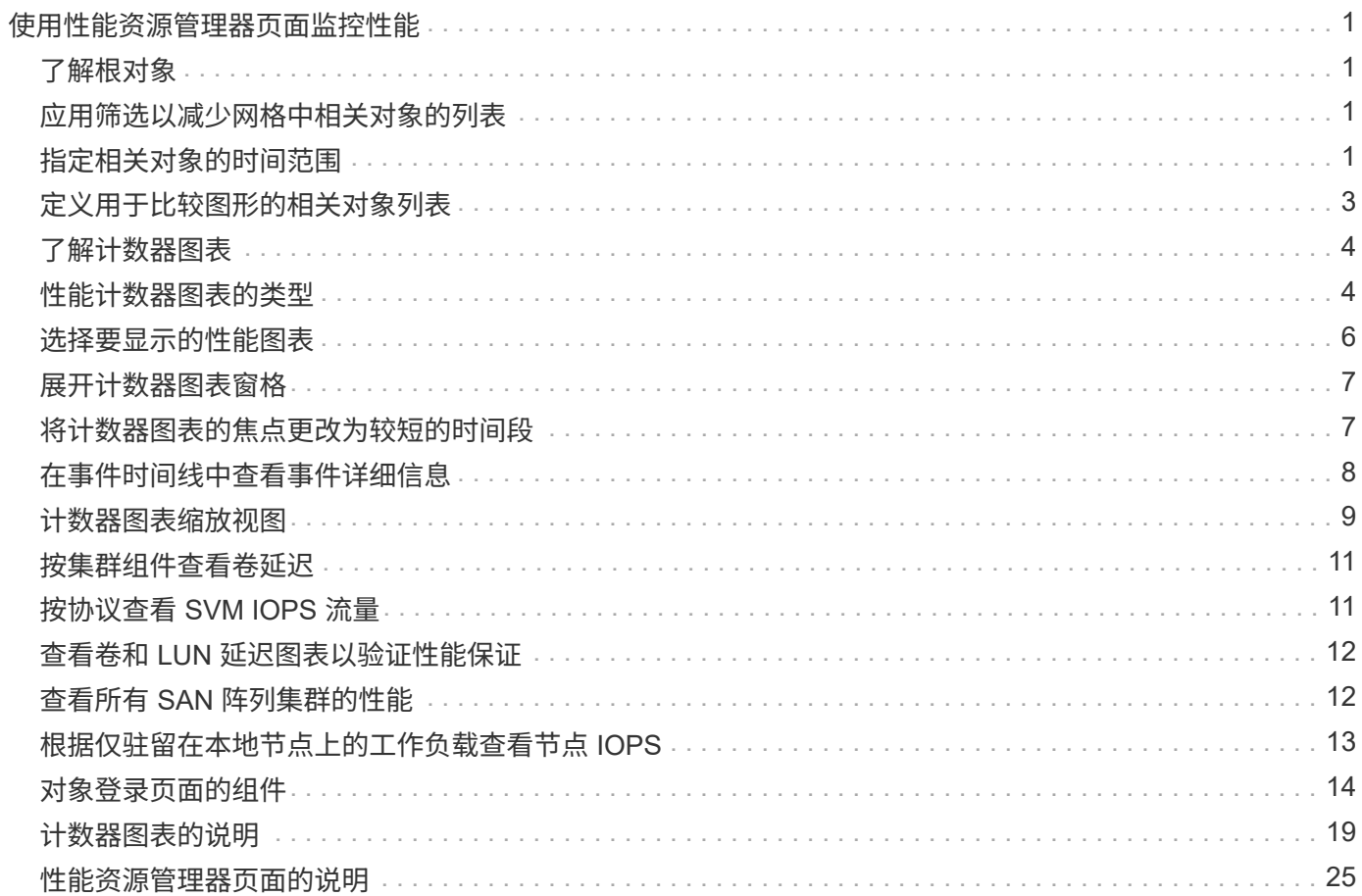

# <span id="page-2-0"></span>使用性能资源管理器页面监控性能

" 性能资源管理器 " 页面显示有关集群中每个对象的性能的详细信息。此页面提供了所有集 群对象性能的详细视图,可用于选择和比较不同时间段内特定对象的性能数据。

您还可以评估所有对象的整体性能,并排比较对象性能数据。

# <span id="page-2-1"></span>了解根对象

根对象是用于比较其他对象的基线。这样,您可以查看其他对象的数据并将其与根对象进 行比较,从而提供性能数据分析,帮助您排除故障并提高对象性能。

根对象名称显示在 " 正在比较 " 窗格的顶部。其他对象显示在根对象下方。虽然可以添加到 " 比较 " 窗格的其他 对象数量没有限制,但只允许添加一个根对象。根对象的数据会自动显示在 " 计数器图表 " 窗格的图形中。

您不能更改根对象;它始终设置为您正在查看的对象页面。例如,如果打开 Volume1 的 Volume Performance Explorer 页面,则 Volume1 为根对象,无法更改。如果要与其他根对象进行比较,则必须单击某个对象的链接 并打开其登录页面。

 $(i)$ 仅显示根对象的事件和阈值。

# <span id="page-2-2"></span>应用筛选以减少网格中相关对象的列表

通过筛选,您可以在网格中显示定义更明确的较小对象子集。例如,如果网格中有 25 个 卷,则通过筛选,您可以仅查看吞吐量小于 90 Mbps 或延迟大于 1 毫秒 / 操作的卷

# <span id="page-2-3"></span>指定相关对象的时间范围

通过 " 性能资源管理器 " 页面上的 " 时间范围 " 选择器, 您可以指定对象数据比较的时间范 围。指定时间范围可细化性能资源管理器页面的内容,以便仅显示您指定的时间范围内的 对象数据。

关于此任务

通过细化时间范围,可以高效地仅显示您感兴趣的性能数据。您可以选择预定义的时间范围或指定自定义时间范 围。默认时间范围为前 72 小时。

选择预定义的时间范围

在查看集群对象性能数据时,选择预定义的时间范围可以快速,高效地自定义和聚焦数据 输出。选择预定义的时间范围时,可以使用长达 13 个月的数据。

#### 步骤

1. 在 \* 性能资源管理器 \* 页面的右上角,单击 \* 时间范围 \* 。

2. 从 \* 时间范围选择 \* 面板的右侧,选择预定义的时间范围。

3. 单击 \* 应用范围 \* 。

指定自定义时间范围

通过 " 性能资源管理器 " 页面,您可以指定性能数据的日期和时间范围。在细化集群对象 数据时,指定自定义时间范围比使用预定义时间范围更灵活。

关于此任务

您可以选择一小时到 390 天之间的时间范围。13 个月等于 390 天,因为每个月计为 30 天。指定日期和时间范 围可提供更多详细信息,并可用于放大特定性能事件或一系列事件。指定时间范围也有助于排除潜在的性能问题 ,因为指定日期和时间范围会更详细地显示有关性能事件的数据。使用 \* 时间范围 \* 控件选择预定义的日期和时 间范围,或者指定您自己的自定义日期和时间范围,最长可达 390 天。预定义时间范围的按钮从 \* 过去一小时 \* 到 \* 过去 13 个月 \* 不等。

选择 \* 过去 13 个月 \* 选项或指定超过 30 天的自定义日期范围将显示一个对话框,提醒您显示超过 30 天的性能 数据是使用每小时平均值绘制的,而不是使用 5 分钟数据轮询绘制的。因此,可能会丢失时间线的可视粒度。 如果单击对话框中的 \* 不再显示 \* 选项,则在选择 \* 过去 13 个月 \* 选项或指定超过 30 天的自定义日期范围时 ,不会显示此消息。如果时间范围包括从今天起超过 30 天的时间 / 日期,则摘要数据也适用于较小的时间范 围。

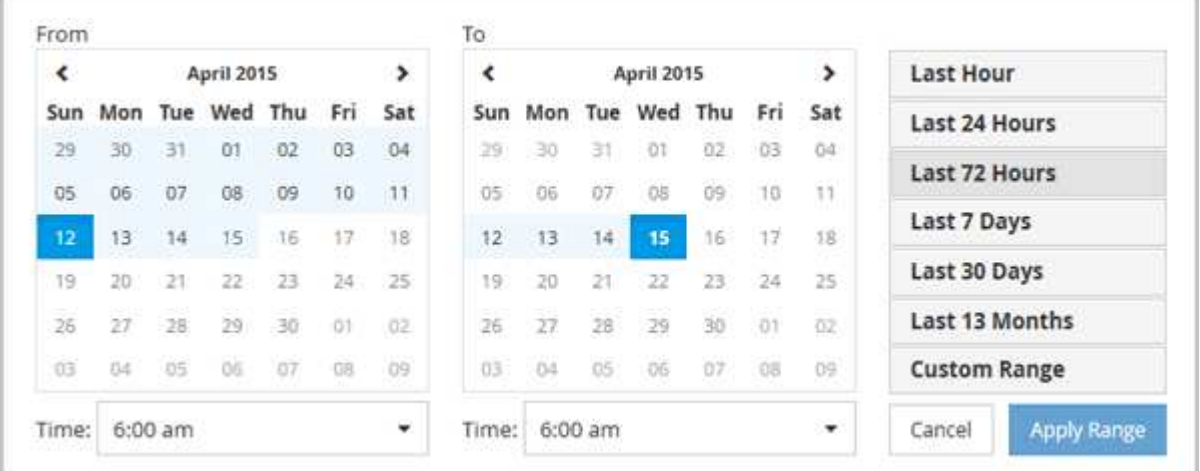

选择时间范围(自定义或预定义)时, 30 天或更短的时间范围基于 5 分钟间隔数据样本。超过 30 天的时间范 围基于一小时间隔数据样本。

- 1. 单击 \* 时间范围 \* 下拉框, 此时将显示时间范围面板。
- 2. 要选择预定义的时间范围,请单击 \* 时间范围 \* 面板右侧的 \* 最后一个 …\* 按钮之一。选择预定义的时间范 围时,可以使用长达 13 个月的数据。选定的预定义时间范围按钮将突出显示,相应的日期和时间将显示在 日历和时间选择器中。
- 3. 要选择自定义日期范围,请单击左侧 \* 自 \* 日历中的开始日期。单击 \* 或 \* > \* 可在日历中向前或向后导航。 要指定结束日期,请单击右侧 \* 至 \* 日历中的一个日期。请注意,除非指定其他结束日期,否则默认结束日 期为今天。时间范围面板右侧的 \* 自定义范围 \* 按钮将突出显示,表示您已选择自定义日期范围。
- 4. 要选择自定义时间范围,请单击 \* 自 \* 日历下方的 \* 时间 \* 控件,然后选择开始时间。要指定结束时间,请 单击右侧 \* 至 \* 日历下方的 \* 时间 \* 控件,然后选择结束时间。时间范围面板右侧的 \* 自定义范围 \* 按钮将 突出显示,表示您已选择自定义时间范围。
- 5. 您也可以在选择预定义的日期范围时指定开始和结束时间。如前所述选择预定义的日期范围,然后如前所述 选择开始和结束时间。选定日期将在日历中突出显示,指定的开始时间和结束时间将显示在 \* 时间 \* 控件中 , \* 自定义范围 \* 按钮将突出显示。
- 6. 选择日期和时间范围后,单击 \* 应用范围 \* 。该时间范围的性能统计信息显示在图表和事件时间线中。

# <span id="page-4-0"></span>定义用于比较图形的相关对象列表

您可以在 " 计数器图表 " 窗格中定义相关对象列表,以进行数据和性能比较。例如,如果 Storage Virtual Machine ( SVM ) 遇到性能问题描述, 则可以比较 SVM 中的所有卷, 以 确定可能导致问题描述的卷。

# 关于此任务

您可以将相关对象网格中的任何对象添加到 " 比较 " 和 " 计数器图表 " 窗格中。这样,您可以查看多个对象的数 据并将其与根对象进行比较。您可以在相关对象网格中添加和删除对象;但是, " 正在比较 " 窗格中的根对象不 可删除。

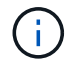

向 " 正在比较 " 窗格添加多个对象可能会对性能产生负面影响。要保持性能,您应选择数量有限 的图表进行数据比较。

#### 步骤

- 1. 在对象网格中,找到要添加的对象,然后单击 \* 添加 \* 按钮。
	- 添加 \* 按钮变为灰色,对象将添加到 " 正在比较 " 窗格的其他对象列表中。对象的数据将添加到 " 计数器 图表 " 窗格中的图形中。对象眼睛图标的颜色( ) 匹配图形中对象数据趋势线的颜色。

2. 隐藏或显示选定对象的数据:

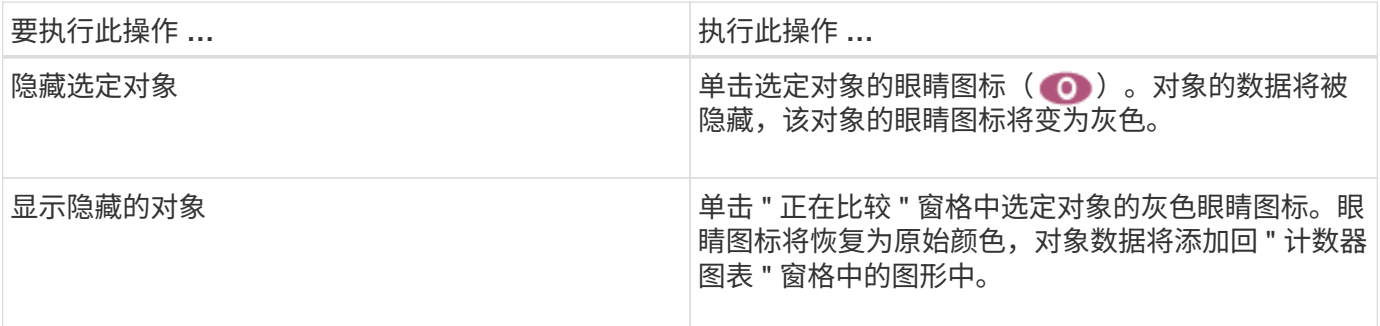

1. 从\*正在比较\*窗格中删除选定对象:

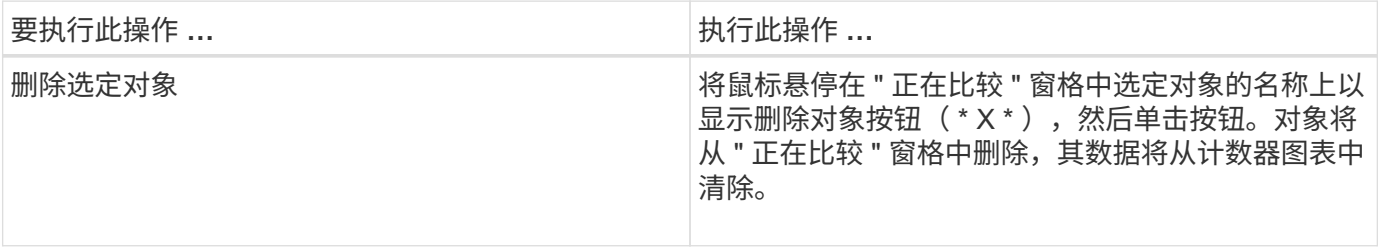

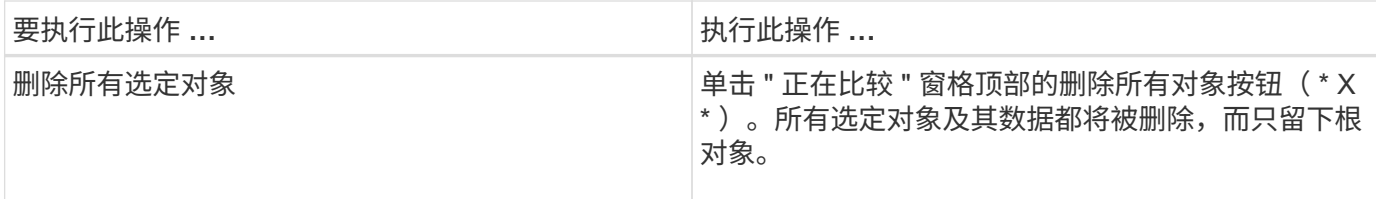

# <span id="page-5-0"></span>了解计数器图表

通过 " 计数器图表 " 窗格中的图表,您可以查看和比较根对象以及从相关对象网格中添加 的对象的性能数据。这有助于您了解性能趋势,隔离和解决性能问题。

默认情况下、显示的计数器图表包括事件、延迟、IOPS和MBps。您可以选择显示的可选图表包括利用率,已用 性能容量,可用 IOPS , IOPS/TB 和缓存未命中率。此外,您还可以选择查看 " 延迟 " , "IOPS" , "MBps" 和 " 已用性能容量 " 图表的总值或细分值。

默认情况下,性能资源管理器会显示某些计数器图表;存储对象是否支持全部计数器图表。如果不支持计数器、 则计数器图表为空、并显示消息 Not applicable for <object> 将显示

这些图表显示根对象以及您在 " 比较 " 窗格中选择的所有对象的性能趋势。每个图表中的数据排列如下:

• \* X 轴 \*

显示指定的时间段。如果未指定时间范围,则默认值为过去 72 小时的时间段。

• \* Y 轴 \*

显示选定对象的唯一计数器单位。

趋势线颜色与 " 正在比较 " 窗格中显示的对象名称颜色匹配。您可以将光标置于任何趋势线上的某个点上方,以 查看该点的时间和值详细信息。

如果要调查图表中的特定时间段,可以使用以下方法之一:

- 使用 \* <\* 按钮展开 " 计数器图表 " 窗格以覆盖页面宽度。
- 使用光标(当它过渡到放大镜时)选择图表中某个时间范围的一部分以突出显示并放大该区域。您可以单击 重置图表缩放以将图表恢复为默认时间范围。
- 使用 \* 缩放视图 \* 按钮可显示一个大型单计数器图表,其中包含扩展的详细信息和阈值指示器。

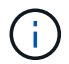

有时,趋势线中会显示空隙。差距意味着 Unified Manager 无法从存储系统收集性能数据,或者 Unified Manager 可能已关闭。

# <span id="page-5-1"></span>性能计数器图表的类型

标准性能图表可显示选定存储对象的计数器值。每个细分计数器图表都会显示按读取,写 入和其他类别细分的总值。此外,在缩放视图中显示图表时,某些细分计数器图表会显示 更多详细信息。

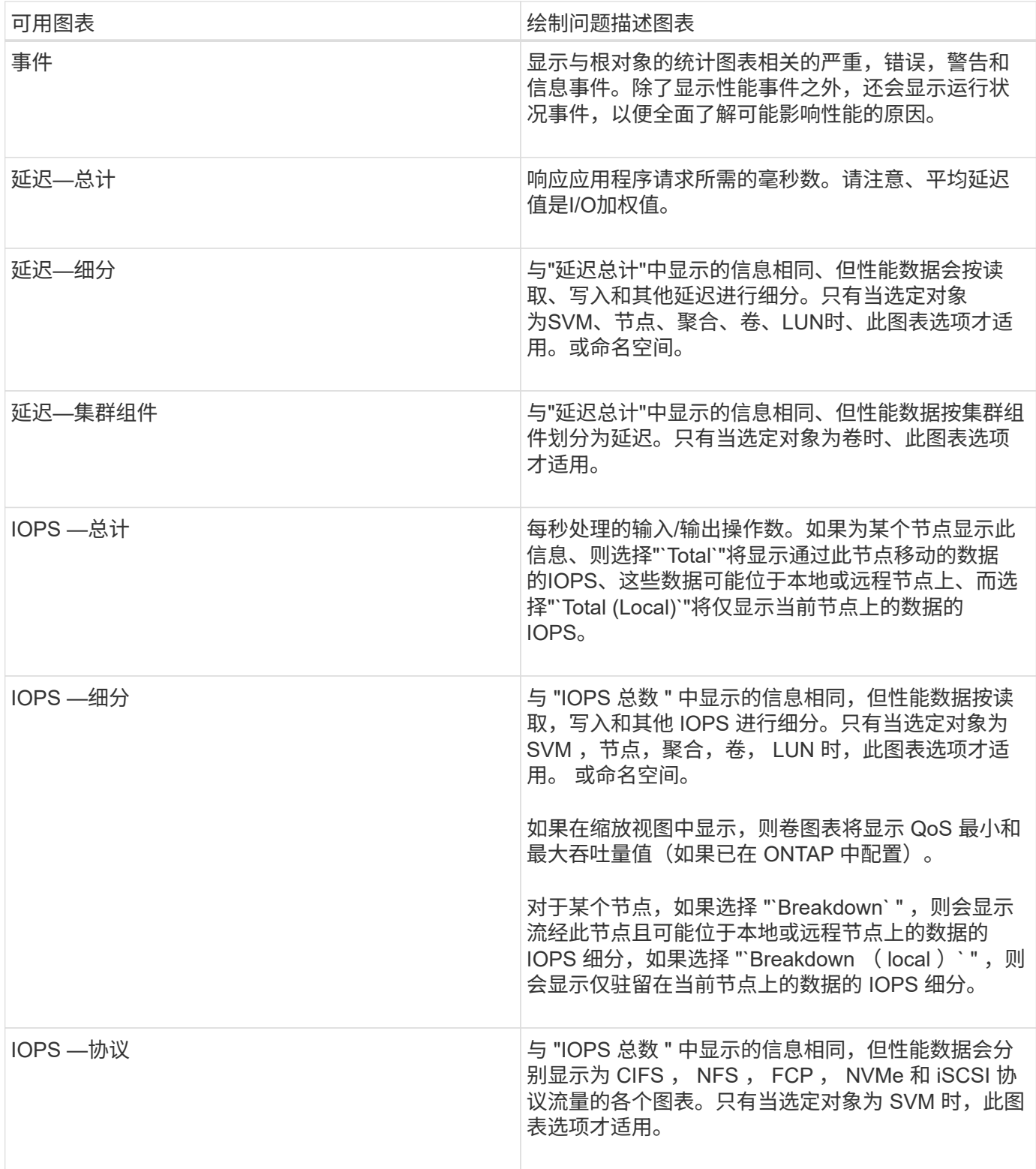

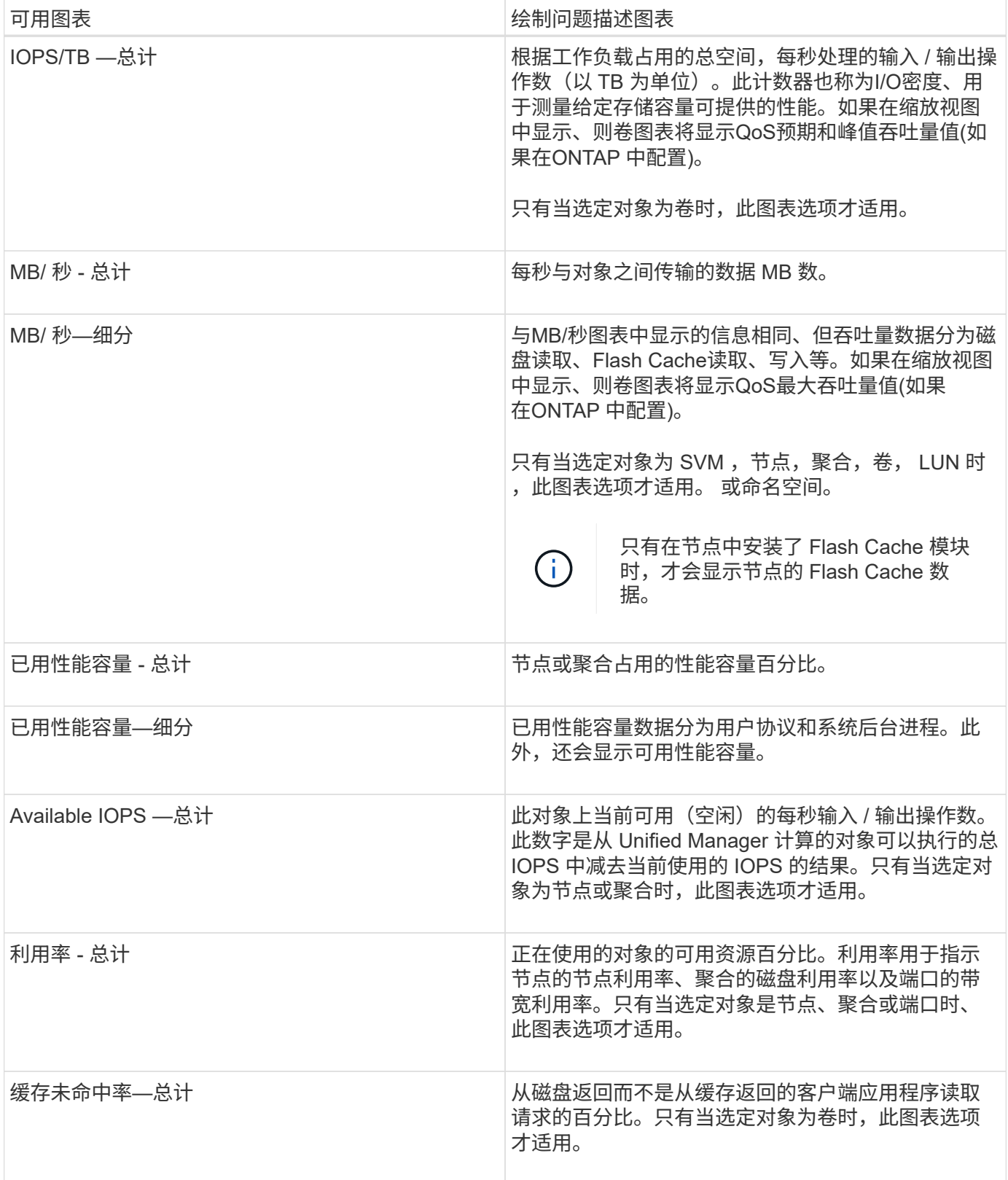

# <span id="page-7-0"></span>选择要显示的性能图表

通过选择图表下拉列表,您可以选择要在 " 计数器图表 " 窗格中显示的性能计数器图表的 类型。这样,您可以根据性能要求查看特定数据和计数器。

### 步骤

1. 在 \* 计数器图表 \* 窗格中, 单击 \* 选择图表 \* 下拉列表。

2. 添加或删除图表:

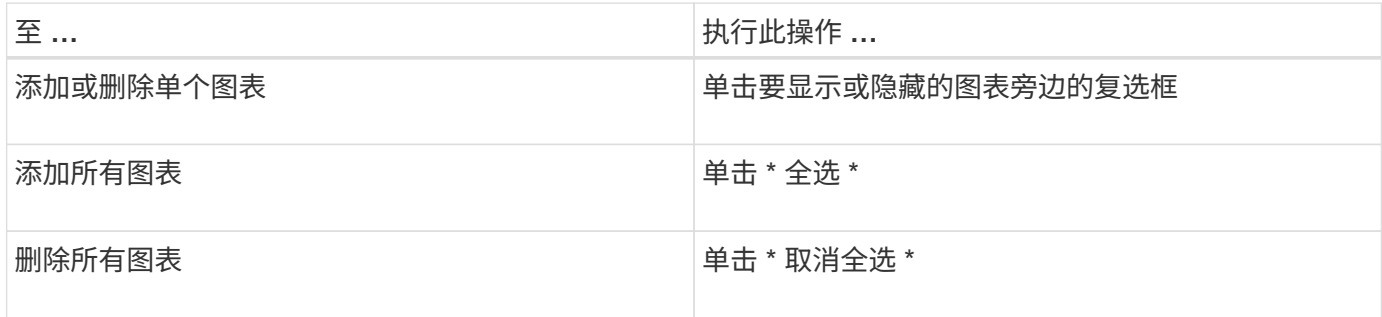

您选择的图表将显示在 " 计数器图表 " 窗格中。请注意,添加图表时,新图表会插入 " 计数器图表 " 窗格,以匹 配 " 选择图表 " 下拉列表中列出的图表顺序。选择其他图表可能需要额外滚动。

# <span id="page-8-0"></span>展开计数器图表窗格

您可以展开" 计数器图表 " 窗格, 使图表更大, 更易于阅读。

### 关于此任务

定义比较对象和计数器的时间范围后,您可以查看一个更大的 " 计数器图表 " 窗格。您可以使用 " 性能资源管理 器 " 窗口中间的 \* <\* 按钮展开窗格。

### 步骤

1. 展开或缩小 \* 计数器图表 \* 窗格。

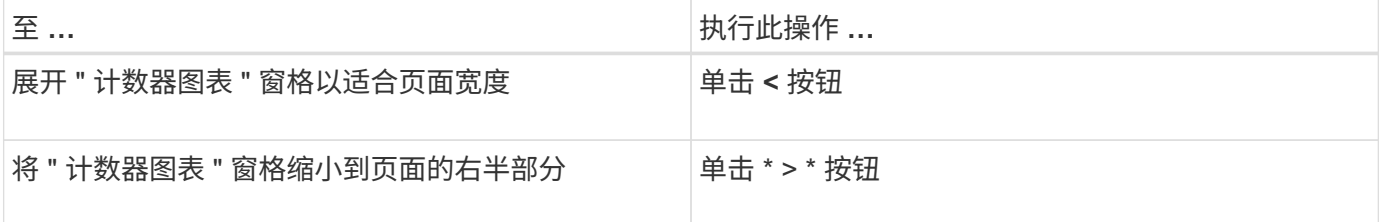

# <span id="page-8-1"></span>将计数器图表的焦点更改为较短的时间段

您可以在 " 计数器图表 " 窗格或 " 计数器图表缩放视图 " 窗口中使用鼠标缩小时间范围,以 便重点关注特定时间段。这样,您可以更精细地查看性能数据,事件和阈值时间线的任何 部分。

开始之前

光标必须已更改为放大镜,以指示此功能处于活动状态。

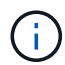

如果使用此功能更改时间线以显示与更精细的显示相对应的值,则 \* 时间范围 \* 选择器上的时间 和日期范围不会与图表的原始值发生变化。

### 步骤

1. 要放大特定时间段,请单击使用放大镜并拖动鼠标以突出显示要详细查看的区域。

所选时间段的计数器值将填充计数器图表。

2. 要返回到在 \* 时间范围 \* 选择器中设置的原始时间段,请单击 \* 重置图表缩放 \* 按钮。

计数器图表将以其原始状态显示。

# <span id="page-9-0"></span>在事件时间线中查看事件详细信息

您可以在性能资源管理器的事件时间线窗格中查看所有事件及其相关详细信息。这是一种 快速高效的方法,可用于查看指定时间范围内根对象上发生的所有运行状况和性能事件, 这在对性能问题进行故障排除时非常有用。

# 关于此任务

" 事件时间线 " 窗格显示选定时间范围内根对象上发生的严重,错误,警告和信息性事件。每个事件严重性都有 自己的时间线。单个和多个事件由时间线上的一个事件点表示。您可以将光标置于事件点上方以查看事件详细信 息。要提高多个事件的可见粒度,您可以缩小时间范围。这会将多个事件分散到一个事件中,使您能够单独查看 和调查每个事件。

" 事件时间线 " 上的每个性能事件点垂直排列,并在 " 事件时间线 " 下方显示的计数器图表趋势线中显示相应的 峰值。这样可以在事件与整体性能之间直接建立直观的关联。运行状况事件也会显示在时间线上,但这些类型的 事件不一定与某个性能图表中的峰值一致。

### 步骤

1. 在 \* 事件时间线 \* 窗格中,将光标置于时间线上的事件点上方,以查看该事件点的事件摘要。

此时将弹出一个对话框,其中显示有关事件类型,事件发生日期和时间,状态以及事件持续时间的信息。

2. 查看一个或多个事件的完整事件详细信息:

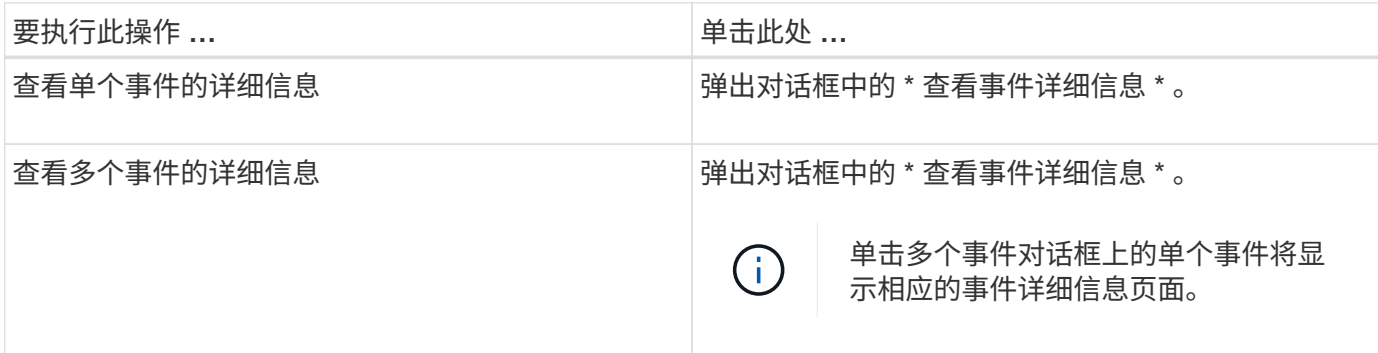

# <span id="page-10-0"></span>计数器图表缩放视图

计数器图表提供了一个缩放视图,可用于放大指定时间段内的性能详细信息。这样,您可 以更精细地查看性能详细信息和事件,这在排除性能问题时非常有用。

如果显示在缩放视图中,则某些细分图表提供的追加信息比不显示在缩放视图中时显示的要多。例如, IOPS , IOPS/TB 和 MBps 细分图表缩放视图页面会显示卷和 LUN 的 QoS 策略值(如果已在 ONTAP 中设置这些值 )。

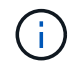

对于系统定义的性能阈值策略, \* 策略 \* 列表仅提供 "`节点资源过度利用` " 和 "`QoS 吞吐量限制 已违反` " 策略。此时,其他系统定义的阈值策略不可用。

# 显示计数器图表缩放视图

" 计数器图表缩放视图 " 可为选定计数器图表及其关联时间线提供更精细的详细信息。这样 可以放大计数器图表数据,使您能够更清晰地查看性能事件及其根本原因。

#### 关于此任务

您可以显示任何计数器图表的计数器图表缩放视图。

#### 步骤

1. 单击 \* 缩放视图 \* 以在新浏览器窗口中打开选定图表。

2. 如果您正在查看细分图表,然后单击 \* 缩放视图 \* ,则细分图表将显示在缩放视图中。如果要更改视图选项 ,可以在缩放视图中选择 \* 总计 \* 。

### 在缩放视图中指定时间范围

通过 " 计数器图表缩放视图 " 窗口中的 \* 时间范围 \* 控件, 您可以指定选定图表的日期和 时间范围。这样,您可以根据预设时间范围或您自己的自定义时间范围快速查找特定数 据。

#### 关于此任务

您可以选择一小时到 390 天之间的时间范围。13 个月等于 390 天,因为每个月计为 30 天。指定日期和时间范 围可提供更多详细信息,并可用于放大特定性能事件或一系列事件。指定时间范围也有助于排除潜在的性能问题 ,因为指定日期和时间范围会更详细地显示有关性能事件的数据。使用 \* 时间范围 \* 控件选择预定义的日期和时 间范围,或者指定您自己的自定义日期和时间范围,最长可达 390 天。预定义时间范围的按钮从 \* 过去一小时 \* 到 \* 过去 13 个月 \* 不等。

选择 \* 过去 13 个月 \* 选项或指定超过 30 天的自定义日期范围将显示一个对话框,提醒您显示超过 30 天的性能 数据是使用每小时平均值绘制的,而不是使用 5 分钟数据轮询绘制的。因此,可能会丢失时间线的可视粒度。 如果单击对话框中的 \* 不再显示 \* 选项,则在选择 \* 过去 13 个月 \* 选项或指定超过 30 天的自定义日期范围时 ,不会显示此消息。如果时间范围包括从今天起超过 30 天的时间 / 日期,则摘要数据也适用于较小的时间范 围。

选择时间范围(自定义或预定义)时, 30 天或更短的时间范围基于 5 分钟间隔数据样本。超过 30 天的时间范 围基于一小时间隔数据样本。

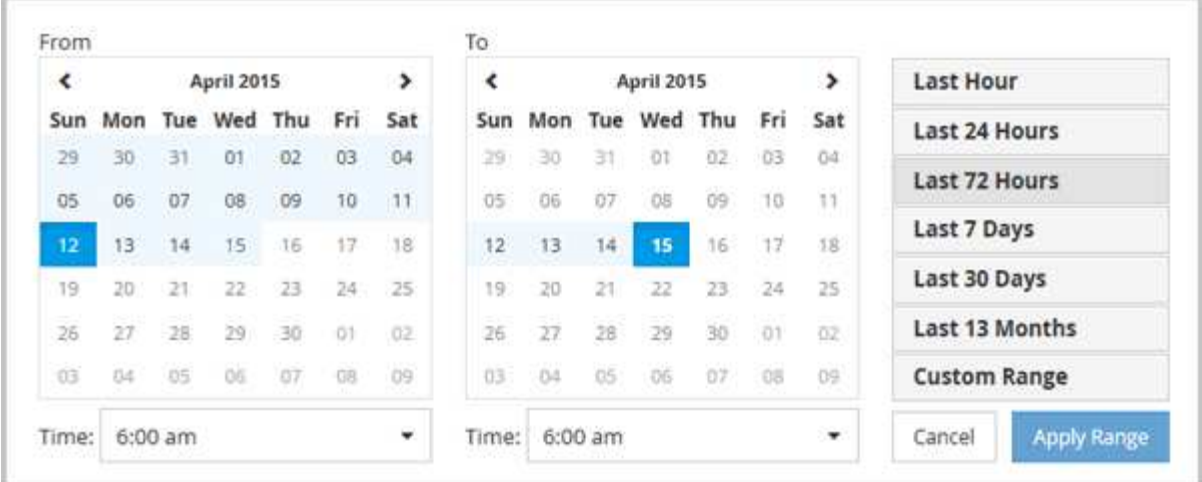

- 1. 单击 \* 时间范围 \* 下拉框, 此时将显示时间范围面板。
- 2. 要选择预定义的时间范围,请单击 \* 时间范围 \* 面板右侧的 \* 最后一个 …\* 按钮之一。选择预定义的时间范 围时,可以使用长达 13 个月的数据。选定的预定义时间范围按钮将突出显示,相应的日期和时间将显示在 日历和时间选择器中。
- 3. 要选择自定义日期范围,请单击左侧 \* 自 \* 日历中的开始日期。单击 \* 或 \* > \* 可在日历中向前或向后导航。 要指定结束日期,请单击右侧 \* 至 \* 日历中的一个日期。请注意,除非指定其他结束日期,否则默认结束日 期为今天。时间范围面板右侧的 \* 自定义范围 \* 按钮将突出显示,表示您已选择自定义日期范围。
- 4. 要选择自定义时间范围,请单击 \* 自 \* 日历下方的 \* 时间 \* 控件,然后选择开始时间。要指定结束时间,请 单击右侧 \* 至 \* 日历下方的 \* 时间 \* 控件,然后选择结束时间。时间范围面板右侧的 \* 自定义范围 \* 按钮将 突出显示,表示您已选择自定义时间范围。
- 5. 您也可以在选择预定义的日期范围时指定开始和结束时间。如前所述选择预定义的日期范围,然后如前所述 选择开始和结束时间。选定日期将在日历中突出显示,指定的开始时间和结束时间将显示在 \* 时间 \* 控件中 , \* 自定义范围 \* 按钮将突出显示。
- 6. 选择日期和时间范围后,单击 \* 应用范围 \* 。该时间范围的性能统计信息显示在图表和事件时间线中。

在计数器图表缩放视图中选择性能阈值

在计数器图表缩放视图中应用阈值可提供性能阈值事件发生情况的详细视图。这样,您可 以应用或删除阈值,并立即查看结果,这有助于您确定下一步是否应进行故障排除。

#### 关于此任务

通过在计数器图表缩放视图中选择阈值,您可以查看有关性能阈值事件的精确数据。您可以应用 " 计数器图表缩 放视图 " 的 \* 策略 \* 区域下显示的任何阈值。

在计数器图表缩放视图中,一次只能对对象应用一个策略。

#### 步骤

1. 选择或取消选择 ● 与策略关联。

选定阈值将应用于计数器图表缩放视图。严重阈值显示为红色线;警告阈值显示为黄色线。

# <span id="page-12-0"></span>按集群组件查看卷延迟

您可以使用卷性能资源管理器页面查看卷的详细延迟信息。延迟 - 总计计数器图表显示卷 上的总延迟,延迟 - 细分计数器图表有助于确定读取和写入延迟对卷的影响。

关于此任务

此外,延迟 - 集群组件图表还会详细比较每个集群组件的延迟,以帮助确定每个组件对卷上的总延迟的影响。此 时将显示以下集群组件:

- 网络
- QoS 限制最大值
- QoS 限制最小值
- 网络处理
- Cluster interconnect
- 数据处理
- 聚合操作
- 卷激活
- MetroCluster 资源
- 云延迟
- 同步 SnapMirror

### 步骤

1. 在选定卷的 \* 卷性能资源管理器 \* 页面中,从延迟图表的下拉菜单中选择 \* 集群组件 \* 。

此时将显示延迟 - 集群组件图表。

2. 要查看较大版本的图表,请选择 \* 缩放视图 \* 。

此时将显示集群组件比较图表。您可以通过取消选择或选择来限制比较 与每个集群组件相关联。

3. 要查看特定值,请将光标移动到图表区域以查看弹出窗口。

# <span id="page-12-1"></span>按协议查看 **SVM IOPS** 流量

您可以使用性能 /SVM 资源管理器页面查看 SVM 的详细 IOPS 信息。"IOPS - 总计 " 计数 器图表显示 SVM 上的总 IOPS 使用量, "IOPS - 细分 " 计数器图表有助于确定读取,写入 和其他 IOPS 对 SVM 的影响。

## 关于此任务

此外, "IOPS - 协议 " 图表还会详细比较 SVM 上使用的每个协议的 IOPS 流量。可以使用以下协议:

- CIFS
- NFS
- FCP
- iSCSI
- NVMe

### 步骤

- 1. 在选定 SVM 的 \* 性能 /SVM 资源管理器 \* 页面中, 从 IOPS 图表中, 从下拉菜单中选择 \* 协议 \* 。 此时将显示 "IOPS - 协议 " 图表。
- 2. 要查看较大版本的图表,请选择 \* 缩放视图 \* 。

此时将显示 IOPS 高级协议比较图表。您可以通过取消选择或选择来限制比较 ●● 与协议关联的。

3. 要查看特定值,请将光标移动到任一图表的图表区域中以查看弹出窗口。

# <span id="page-13-0"></span>查看卷和 **LUN** 延迟图表以验证性能保证

您可以查看已订阅 "`性能保证` " 计划的卷和 LUN ,以验证延迟是否未超过您所保证的水 平。

### 关于此任务

延迟性能保证为每个操作一毫秒,不应超过该值。它基于每小时平均值,而不是默认的五分钟性能收集期间。

#### 步骤

1. 在 \* 性能:所有卷 \* 视图或 \* 性能:所有 LUN\* 视图中,选择您感兴趣的卷或 LUN 。

- 2. 在选定卷或 LUN 的 \* 性能资源管理器 \* 页面中,从 \* 查看统计信息输入 \* 选择器中选择 \* 每小时平均值 \* 。 延迟图表中的水平线将显示更平滑的线,因为五分钟收集将替换为每小时平均值。
- 3. 如果同一聚合上的其他卷受性能保证,则可以添加这些卷以在同一图表中查看其延迟值。

# <span id="page-13-1"></span>查看所有 **SAN** 阵列集群的性能

您可以使用性能:所有集群视图显示全 SAN 阵列集群的性能状态。

开始之前

您必须具有操作员,应用程序管理员或存储管理员角色。

# 关于此任务

您可以在性能:所有集群视图中查看所有 SAN 阵列集群的概述信息,并在集群 / 性能资源管理器页面中查看详 细信息。

### 步骤

- 1. 在左侧导航窗格中,单击 \* 存储 \* > \* 集群 \* 。
- 2. 请确保 "`personality` " 列显示在 \* 运行状况:所有集群 \* 视图中,或者使用 \* 显示 / 隐藏 \* 控件添加此列。

此列会为您的全 SAN 阵列集群显示 "`全 SAN 阵列` " 。

3. 要查看这些集群中的性能信息,请选择 \* 性能:所有集群 \* 视图。

查看全 SAN 阵列集群的性能信息。

- 4. 要查看这些集群中性能的详细信息,请单击全 SAN 阵列集群的名称。
- 5. 单击 \* 资源管理器 \* 选项卡。
- 6. 在 \* 集群 / 性能资源管理器 \* 页面上,从 \* 查看和比较 \* 菜单中选择 \* 此集群上的节点 \* 。

您可以比较此集群上两个节点的性能统计信息,以确保两个节点上的负载几乎相同。如果两个节点之间存在 很大差异,您可以将第二个节点添加到图表中,并比较较长时间内的值以确定任何配置问题。

# <span id="page-14-0"></span>根据仅驻留在本地节点上的工作负载查看节点 **IOPS**

节点 IOPS 计数器图表可以突出显示操作仅通过本地节点并使用网络 LIF 对远程节点上的 卷执行读 / 写操作的位置。IOPS - "`Total ( local )` " 和 "`Breakdown ( local )` " 图表 仅显示当前节点上本地卷中数据的 IOPS 。

关于此任务

这些计数器图表的 "`Local` " 版本与 " 性能容量和利用率 " 节点图表类似,因为它们还仅显示驻留在本地卷上的 数据的统计信息。

通过将这些计数器图表的"这地" " 版本与这些计数器图表的常规总版本讲行比较,您可以查看是否有大量流量 通过本地节点移动以访问远程节点上的卷。如果通过本地节点传输的操作过多,无法访问远程节点上的卷,则可 能会出现发生原因性能问题,这可能是由于节点上的利用率较高而导致的。在这种情况下,您可能需要将卷移动 到本地节点,或者在远程节点上创建一个 LIF ,用于连接访问该卷的主机的流量。

#### 步骤

1. 在选定节点的 \* 性能 / 节点资源管理器 \* 页面中,从 IOPS 图表中,从下拉菜单中选择 \* 总计 \* 。

此时将显示 "IOPS - 总计 " 图表。

- 2. 单击 \* 缩放视图 \* 可在新的浏览器选项卡中显示较大版本的图表。
- 3. 返回到 \* 性能 / 节点资源管理器 \* 页面,从 IOPS 图表中,从下拉菜单中选择 \* 总计(本地) \* 。

此时将显示 IOPS - 总计(本地)图表。

- 4. 单击 \* 缩放视图 \* 可在新的浏览器选项卡中显示较大版本的图表。
- 5. 查看彼此相邻的两个图表,并确定 IOPS 值看起来差别很大的区域。
- 6. 将光标移动到这些区域上方,比较特定时间点的本地 IOPS 和总 IOPS 。

# <span id="page-15-0"></span>对象登录页面的组件

对象登录页面提供了有关所有严重事件,警告事件和信息性事件的详细信息。它们提供了 有关所有集群对象性能的详细视图,使您可以选择和比较不同时间段的各个对象。

通过对象登录页面,您可以检查所有对象的整体性能,并排比较对象性能数据。这在评估性能和对事件进行故障 排除时非常有用。

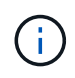

计数器摘要面板和计数器图表中显示的数据基于五分钟的采样间隔。页面左侧的对象清单网格中 显示的数据基于一小时的采样间隔。

下图显示了一个对象登录页面示例,其中显示了资源管理器信息:

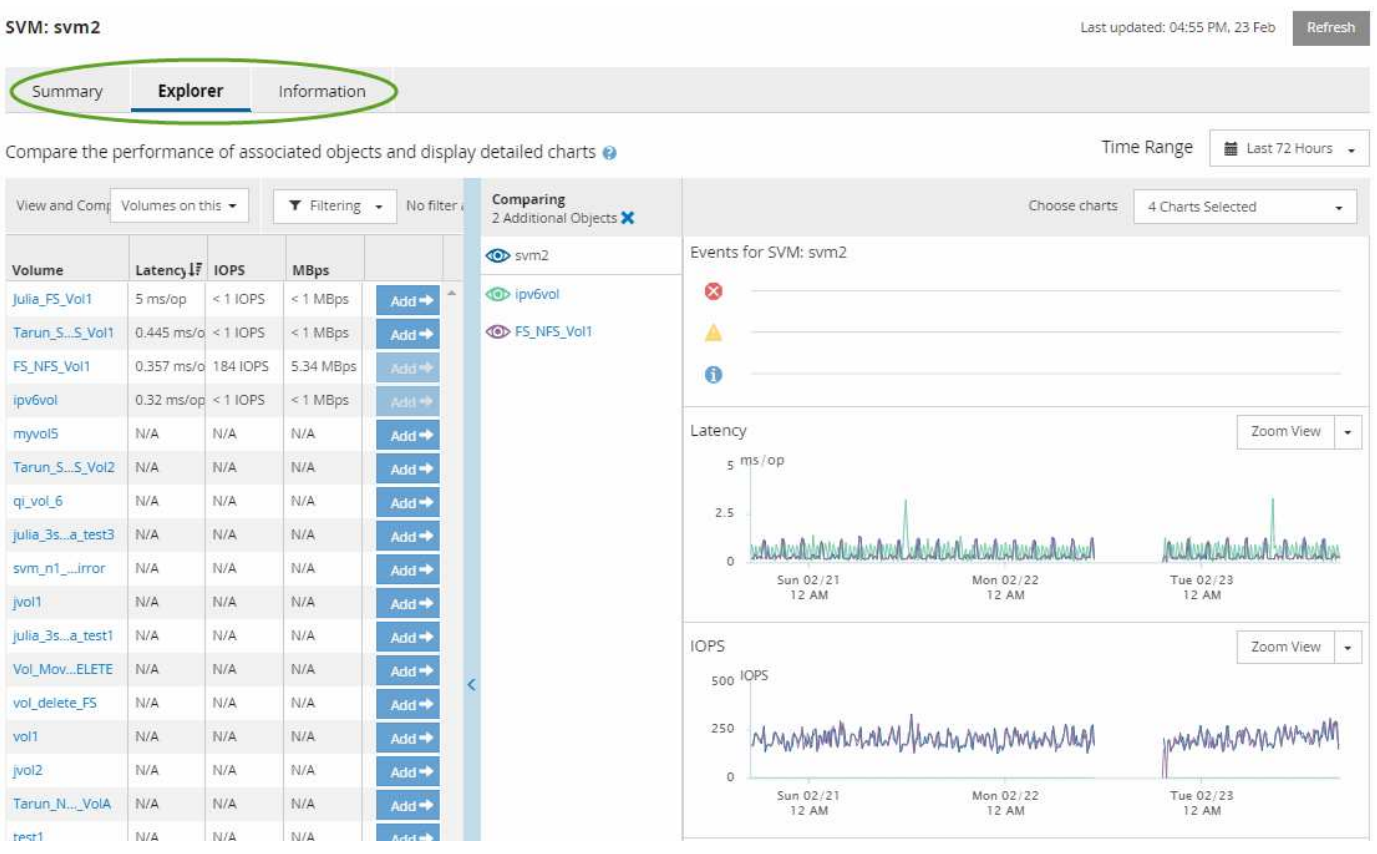

根据所查看的存储对象,对象登录页面可能具有以下选项卡,用于提供有关该对象的性能数据:

• 摘要

显示三个或四个计数器图表,其中包含前 72 小时内每个对象的事件和性能,包括一个趋势线,用于显示该 时间段内的高值和低值。

• 资源管理器

显示与当前对象相关的存储对象网格,您可以通过此网格将当前对象的性能值与相关对象的性能值进行比 较。此选项卡最多包含 11 个计数器图表和一个时间范围选择器,可用于执行各种比较。

• 信息

显示有关存储对象的非性能配置属性的值,包括已安装的 ONTAP 软件版本, HA 配对节点名称以及端口和 LIF 数量。

• 性能最佳的

对于集群:根据您选择的性能计数器显示性能最高或最低的存储对象。

• 故障转移规划

对于节点:显示节点的 HA 配对节点发生故障时对节点性能影响的估计值。

• 详细信息

对于卷:显示选定卷工作负载的所有 I/O 活动和操作的详细性能统计信息。此选项卡适用于 FlexVol 卷, FlexGroup 卷和 FlexGroup 的成分卷。

#### 摘要页面

" 摘要 " 页面将显示计数器图表,其中包含有关过去 72 小时内每个对象的事件和性能的详 细信息。此数据不会自动刷新,但在上次加载页面时为最新数据。" 摘要 " 页面中的图表问 题解答 the Question Do I need to look further ?

图表和计数器统计信息

这些摘要图表简要概述了过去 72 小时内的情况,有助于您确定可能需要进一步调查的问题。

" 摘要 " 页面计数器统计信息以图形形式显示。

您可以将光标置于图形中的趋势线上方,以查看特定时间点的计数器值。摘要图表还会显示以下计数器在过去 72 小时内处于活动状态的严重事件和警告事件的总数:

• \* 延迟 \*

所有 I/O 请求的平均响应时间;以每操作毫秒数表示。

为所有对象类型显示。

• \* IOPS \*

平均运行速度;以每秒输入 / 输出操作数表示。

为所有对象类型显示。

• \* MB/ 秒 \*

平均吞吐量;以 MB/ 秒为单位。

为所有对象类型显示。

• \* 已用性能容量 \*

节点或聚合占用的性能容量百分比。

仅为节点和聚合显示。

• \* 利用率 \*

节点和聚合的对象利用率百分比或端口的带宽利用率百分比。

仅为节点,聚合和端口显示。

将光标置于活动事件的事件计数上方可显示事件的类型和数量。严重事件以红色( ), 警告事件显示为黄色  $\begin{pmatrix} 1 & 1 \\ 1 & 0 \end{pmatrix}$ 

灰色条中图表右上角的数字是过去 72 小时时间段的平均值。趋势折线图底部和顶部显示的数字是过去 72 小时 内的最小值和最大值。图表下方的灰色条包含过去 72 小时内的活动(新的和已确认的)事件和废弃事件的计 数。

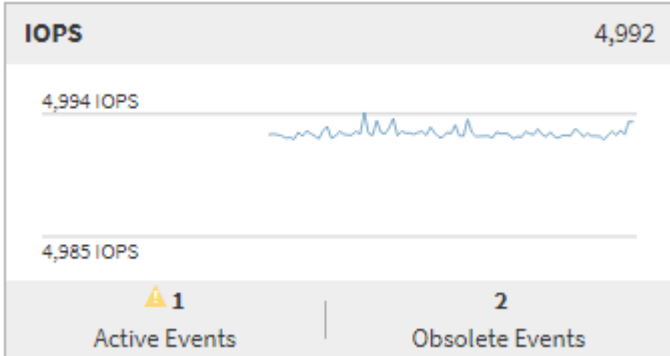

• \* 延迟计数器图表 \*

延迟计数器图表简要概述了前 72 小时内的对象延迟。延迟是指所有 I/O 请求的平均响应时间;以所考虑的 集群存储组件中的数据包或块所经历的每操作毫秒数,服务时间,等待时间或两者表示。

- 前一个(计数器值): \* 标题中的数字显示前 72 小时的平均值。
- 中间(性能图): \* 图形底部的数字显示的是最低延迟,图形顶部的数字显示的是前 72 小时的最高延迟。 将光标置于图形趋势线上方可查看特定时间的延迟值。
- 底部(事件): \* 悬停时,弹出窗口将显示事件的详细信息。单击图形下方的 \* 活动事件 \* 链接,导航到 " 事件清单 " 页面以查看完整的事件详细信息。

• \* IOPS 计数器图表 \*

IOPS 计数器图表简要概述了前 72 小时内的对象 IOPS 运行状况。IOPS 表示存储系统的速度,以每秒输入 / 输出操作数为单位。

• 前一个(计数器值): \* 标题中的数字显示前 72 小时的平均值。

- 中间(性能图): \* 图形底部的数字显示的是最低 IOPS ,图形顶部的数字显示的是前 72 小时的最高 IOPS 。将光标置于图形趋势线上方可查看特定时间的 IOPS 值。
- 底部(事件): \* 悬停时,弹出窗口将显示事件的详细信息。单击图形下方的 \* 活动事件 \* 链接,导航到 " 事件清单 " 页面以查看完整的事件详细信息。
- \* MB/ 秒计数器图表 \*

MB/ 秒计数器图表显示对象 MB/ 秒的性能,并指示与对象之间传输的数据量,以 MB/ 秒为单位。MB/ 秒计 数器图表简要概述了对象在前 72 小时内的 MB/ 秒运行状况。

- 前一个(计数器值): \* 标题中的数字显示前 72 小时的平均 MB/ 秒数。
- 中间(性能图): \* 图形底部的值显示的 MB/ 秒数最低,图形顶部的值显示的 MB/ 秒数最高,过去 72 小 时。将光标置于图形趋势线上方可查看特定时间的 MB/ 秒值。
- 底部(事件): \* 悬停时,弹出窗口将显示事件的详细信息。单击图形下方的 \* 活动事件 \* 链接,导航到 " 事件清单 " 页面以查看完整的事件详细信息。
- \* 已用性能容量计数器图表 \*

已用性能容量计数器图表显示对象正在使用的性能容量百分比。

- 前一个(计数器值): \* 标题中的数字显示前 72 小时的平均已用性能容量。
- 中间(性能图): \* 图形底部的值显示已用性能容量百分比最低,图形顶部的值显示前 72 小时的最高已用 性能容量百分比。将光标置于图形趋势线上方可查看特定时间的已用性能容量值。
- 底部(事件): \* 悬停时,弹出窗口将显示事件的详细信息。单击图形下方的 \* 活动事件 \* 链接,导航到 " 事件清单 " 页面以查看完整的事件详细信息。
- \* 利用率计数器图表 \*

利用率计数器图表显示对象利用率百分比。利用率计数器图表简要概述了前 72 小时内对象或带宽利用率的 百分比。

- 顶部(计数器值): \* 标题中的数字显示前 72 小时的平均利用率百分比。
- 中间(性能图): \* 图形底部的值显示最低利用率百分比,图形顶部的值显示前 72 小时的最高利用率百分 比。将光标置于图形趋势线上方可查看特定时间的利用率值。
- 底部(事件): \* 悬停时,弹出窗口将显示事件的详细信息。单击图形下方的 \* 活动事件 \* 链接,导航到 " 事件清单 " 页面以查看完整的事件详细信息。

#### 事件

事件历史记录表(如果适用)列出了该对象上最近发生的事件。单击事件名称可在 " 事件详细信息 " 页面上显示 事件的详细信息。

#### 性能资源管理器页面的组件

通过 " 性能资源管理器 " 页面,您可以比较集群中类似对象的性能,例如集群中的所有 卷。在对性能事件进行故障排除和微调对象性能时,这很有用。您还可以将对象与根对象 进行比较,根对象是进行其他对象比较的基线。

您可以单击 \* 切换到运行状况视图 \* 按钮以显示此对象的运行状况详细信息页面。在某些情况下,您可以了解有

关此对象的存储配置设置的重要信息,这些信息可能有助于对问题描述进行故障排除。

" 性能资源管理器 " 页面显示集群对象及其性能数据的列表。此页面以表格形式显示相同类型的所有集群对象( 例如卷及其对象特定的性能统计信息)。此视图可提供集群对象性能的有效概述。

 $\left( \begin{array}{c} 1 \end{array} \right)$ 如果表的任何单元格中显示 "`N/A` " ,则表示该计数器的值不可用,因为此时该对象没有 I/O 。

" 性能资源管理器 " 页面包含以下组件:

• \* 时间范围 \*

用于选择对象数据的时间范围。

您可以选择预定义的范围,也可以指定自己的自定义时间范围。

• \* 查看和比较 \*

用于选择网格中显示的相关对象类型。

可用选项取决于根对象类型及其可用数据。您可以单击查看并比较下拉列表来选择对象类型。您选择的对象 类型将显示在列表中。

• \* 筛选 \*

用于根据您的首选项缩小接收的数据量。

您可以创建应用于对象数据的筛选器,例如 IOPS 大于 4 。最多可以同时添加四个筛选器。

• \* 正在比较 \*

显示选定对象的列表,以便与根对象进行比较。

" 比较 " 窗格中的对象数据将显示在 " 计数器图表 " 中。

• \* 查看统计信息 \*

对于卷和 LUN ,用于选择是在每个收集周期(默认值为 5 分钟)之后显示统计信息,还是将统计信息显示 为每小时平均值。通过此功能、您可以查看延迟图表以支持NetApp"`Performance guarantee`"计划。

• \* 计数器图表 \*

显示每个对象性能类别的图形数据。

默认情况下,通常仅显示三个或四个图表。使用 " 选择图表 " 组件可以显示其他图表或隐藏特定图表。您也 可以选择显示或隐藏事件时间线。

• \* 事件时间线 \*

显示在 " 时间范围 " 组件中选定的时间线中发生的性能和运行状况事件。

# <span id="page-20-0"></span>计数器图表的说明

您可以使用性能资源管理器计数器图表查看和比较选定存储对象的性能数据。这些图表可 帮助您了解性能趋势、隔离和解决性能问题。

延迟性能计数器图表

延迟计数器图表显示选定存储对象响应应用程序请求所需的毫秒数。

光标位于图表区域中时显示的弹出窗口会显示特定时间的特定计数器值。

图表页面底部显示选定时间范围内的最小、最大、平均和第95百分位延迟信息。

可以使用三种类型的延迟图表:

延迟**—**总计计数器图表

显示响应应用程序请求所需的毫秒数。平均延迟值为I/O加权值。

延迟**—**细分计数器图表

显示按读取、写入和其他延迟分隔的相同延迟数据。

如果选定对象是SVM、节点、聚合、卷或LUN、则此图表选项适用。

延迟**—**集群组件计数器图表

按集群组件显示延迟数据。这样、您就可以确定造成延迟的集群组件。将光标悬停在图表中、您可以查看每个组 件的确切延迟贡献。

如果选定对象是SVM、节点、聚合、卷或LUN、则此图表选项适用。

**\***缩放视图**\***按钮

显示计数器图表数据的放大视图。

• 事件

严重、警告和信息性事件的发生情况会显示在图表上方的时间线上。

• 阈值

虚线水平线表示在Unified Manager中设置的利用率警告阈值。

红色实线表示Unified Manager中设置的利用率严重阈值。

• 计数器

左窗格中的计数器显示正在显示的计数器值。取消选择或选择 4 与计数器关联的会在图表中隐藏和显示 该计数器信息、并有助于比较对象延迟。

# **IOPS**性能计数器图表

IOPS计数器图表显示选定存储对象每秒处理的输入/输出操作数。

在图表区域中移动光标时显示的弹出窗口会显示特定时间的计数器值。

在缩放视图中显示时、卷和LUN IOPS图表还会显示服务质量(QoS)最大和最小吞吐量阈值设置(如果已配置)。如 果配置了自适应QoS策略、IOPS/TB图表将显示QoS峰值和预期吞吐量阈值设置。

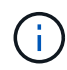

在某些情况下、如果使用自适应QoS策略、则图表中的"最大"和"最小"值将设置为相同的值。这种 情况可能发生在使用空间极少的大型卷上、也可能发生在使用空间极小的卷上。

查看共享共享共享QoS策略的IOPS的卷或LUN时、将显示"`Total Workload IOPS`"行、以显示共享此策略的所有 其他工作负载正在使用的IOPS。

图表页面底部显示了此对象在选定时间范围内的最小、最大、平均和第95百分位IOPS信息。

可用的IOPS图表有四种类型:

**IOPS -**总计计数器图表

显示每秒处理的输入/输出操作数。

对于某个节点、如果选择"`Total`"、则会显示通过此节点移动的数据的IOPS、这些数据可能位于本地节点或远程 节点上、而选择"`Total (Local)`"将仅显示当前节点上的数据的IOPS。

**IOPS—**细分计数器图表

显示按读取、写入和其他IOPS分隔的相同IOPS数据。

如果选定对象是SVM、节点、聚合、卷或LUN、则此图表选项适用。

对于某个节点、如果选择"`Breakdown`"、则会显示流经此节点且可能位于本地或远程节点上的数据的IOPS细 分、如果选择"`Breakdown (local)`"、则会显示仅驻留在当前节点上的数据的IOPS细分。

**IOPS -**协议计数器图表

显示相同的IOPS数据、但对于SVM、性能数据将分别分为CIFS、NFS、FCP、NVMe和iSCSI协议流量的各个 组件。

**IOPS/TB—**总计计数器图表

显示根据卷所占用的总逻辑空间每秒处理的输入/输出操作数、以TB为单位。此计数器也称为 I/O 密度,用于测 量给定存储容量可提供的性能。

只有当选定对象为卷时、此图表选项才可用。只有当卷使用的逻辑容量大于或等于128 GB时、它才会显示性能 数据。如果已用容量在选定时间范围内降至128 GB以下、则图表中将显示空隙。

**\***缩放视图**\***按钮

显示计数器图表数据的放大视图。

• 事件

严重、错误、警告和信息性事件的发生情况会显示在图表上方的时间线上。

• 阈值

虚线水平线表示在Unified Manager中设置的利用率警告阈值。

红色实线表示Unified Manager中设置的利用率严重阈值。

• 计数器

左窗格中的计数器显示正在显示的计数器值。取消选择或选择 1 与计数器关联的会在图表中隐藏和显示 该计数器信息、并有助于比较对象IOPS。

### **MB/**秒性能计数器图表

MB/秒计数器图表显示每秒与选定对象之间传输的数据MB数。

光标位于图表区域中时显示的弹出窗口会显示特定时间的特定计数器值。

在缩放视图中显示时、卷和LUN图表还会显示服务质量(QoS)最大MB/秒吞吐量阈值设置(如果已配置)。

查看共享共享共享QoS策略的MB/秒的卷或LUN时、将显示"`Total Workload MB/s`"行、以显示共享此策略的所 有其他工作负载正在使用的MB/秒。

图表页面底部显示选定时间范围内最小、最大、平均和第95百分位MB/秒的信息。

可用的MB/秒图表有两种:

**MB/**秒**—**总计计数器图表

显示与选定对象之间每秒传输的数据MB数。

**MB/**秒**—**细分计数器图表

显示按磁盘读取、Flash Cache读取、写入和其他操作分隔的相同MB/秒数据。

如果选定对象是SVM、节点、聚合、卷或LUN、则此图表选项适用。

H. 只有在节点中安装了 Flash Cache 模块时,才会显示节点的 Flash Cache 数据。

**\***缩放视图**\***按钮

显示计数器图表数据的放大视图。

• 事件

严重、错误、警告和信息性事件的发生情况会显示在图表上方的时间线上。

• 阈值

虚线水平线表示在Unified Manager中设置的利用率警告阈值。

红色实线表示Unified Manager中设置的利用率严重阈值。

#### • 计数器

左窗格中的计数器显示正在显示的计数器值。取消选择或选择 6 与计数器关联的会在图表中隐藏和显示 该计数器信息、并有助于比较对象MB/秒

### 利用率性能计数器图表

利用率计数器图表显示所选资源的平均使用百分比。

光标位于图表区域中时显示的弹出窗口会显示特定时间的特定计数器值。

图表页面底部显示选定时间范围内的最小、最大、平均和第95百分位利用率信息。

利用率**—**总计计数器图表

显示正在使用的选定资源的平均百分比。对于节点、此值表示节点资源(CPU和RAM)的利用率;对于聚合、此值 表示聚合中磁盘的利用率;对于端口、此值表示端口的带宽利用率。

如果选定对象是节点、聚合或端口、则此图表选项适用。

**\***缩放视图**\***按钮

显示计数器图表数据的放大视图。

• 事件

严重、警告和信息性事件的发生情况会显示在图表上方的时间线上。

• 阈值

虚线水平线表示在Unified Manager中设置的利用率警告阈值。

红色实线表示Unified Manager中设置的利用率严重阈值。

• 计数器

左窗格中的计数器显示正在显示的计数器值。取消选择或选择 ● 与计数器关联的会在图表中隐藏和显示 该计数器信息、并有助于比较对象利用率。

### 已用性能容量性能计数器图表

已用性能容量计数器图表显示节点或聚合正在占用的性能容量百分比。

只有当选定对象为节点或聚合时、这些图表才适用。

光标位于图表区域中时显示的弹出窗口会显示特定时间的特定计数器值。

图表页面底部显示选定时间范围内使用的最小、最大、平均和第95百分位性能容量信息。

可用的"已用性能容量"图表有两种:

已用性能容量**-**总计计数器图表

显示节点或聚合占用的性能容量的百分比。

• 绿色区域

容量值低于Unified Manager中设置的警告阈值。

• 黄色区域

容量值接近Unified Manager中设置的警告阈值。

• 红色区域

容量值高于警告阈值并接近Unified Manager中设置的最大阈值。

已用性能容量**—**细分计数器图表

显示按用户协议、系统后台进程和可用性能容量细分的相同性能容量百分比。

**\***缩放视图**\***按钮

显示计数器图表数据的放大视图。

• 事件

严重、警告和信息性事件的发生情况会显示在图表上方的时间线上。

• 阈值

虚线水平线表示在Unified Manager中设置的容量警告阈值。

红色实线表示在Unified Manager中设置的容量严重阈值。

100%处的黑色实线是建议的最大已用性能容量值。

• 计数器

左窗格中的计数器显示正在显示的计数器值。取消选择或选择 ● 与计数器关联的可能会限制比较。

可用**IOPS**性能计数器图表

可用IOPS计数器图表显示选定存储对象上当前可用(空闲)的每秒输入/输出操作数。

光标位于图表区域中时显示的弹出窗口会显示特定时间的特定计数器值。

只有当选定对象为节点或聚合时,此图表选项才适用。

图表页面底部显示选定时间范围内使用的最小、最大、平均和第95百分位性能容量信息。

可用**IOPS -**总计计数器图表

显示选定存储对象上当前可用(空闲)的每秒输入/输出操作数。此数字是从 Unified Manager 计算的对象可以执行 的总 IOPS 中减去当前使用的 IOPS 的结果。

**\***缩放视图**\***按钮

显示计数器图表数据的放大视图。

• 事件

严重、警告和信息性事件的发生情况会显示在图表上方的时间线上。

• 计数器

左窗格中的计数器显示正在显示的计数器值。取消选择或选择 ● 与计数器关联的会在图表中隐藏和显示 该计数器信息、并有助于比较对象。

缓存未命中率性能计数器图表

缓存未命中率计数器图表显示从磁盘返回而不是从缓存返回的客户端应用程序读取请求的 百分比。

光标位于图表区域中时显示的弹出窗口会显示特定时间的特定计数器值。

图表页面底部显示选定时间范围内最小、最大、平均和第95百分位缓存未命中率的信息。

缓存未命中率**-**总计计数器图表

显示从磁盘返回而不是从缓存返回的客户端应用程序读取请求的百分比。

只有当选定对象为卷时,此图表选项才适用。

**\***缩放视图**\***按钮

显示计数器图表数据的放大视图。

• 事件

严重、警告和信息性事件的发生情况会显示在图表上方的时间线上。

• 计数器

左窗格中的计数器显示正在显示的计数器值。取消选择或选择 ● 与计数器关联的会在图表中隐藏和显示 该计数器信息、并有助于比较对象。

# <span id="page-26-0"></span>性能资源管理器页面的说明

您可以使用"性能资源管理器"页面查看有关每个可用存储对象的详细性能信息、例如集 群、聚合、卷等。通过这些页面、您可以评估所有对象的整体性能、并排比较对象性能数 据。

集群**/**性能资源管理器页面

"集群/性能资源管理器"页面详细概述了Unified Manager管理的所有集群的性能。

通过集群/性能资源管理器页面、您可以跟踪集群性能并比较该集群在特定时间段内的对象、这有助于对集群性 能进行故障排除和微调。

使用"查看并比较"功能、您可以将集群的性能与以下各项进行比较:

- 此集群上的节点
- 此集群的Storage VM
- 此集群上的聚合

通过"集群/性能资源管理器"页面、您可以:

- 查看与阈值相关的问题及其详细信息
- 跟踪集群性能数据
- 调查与阈值相关的问题并进行故障排除
- 调查性能问题并进行故障排除

节点**/**性能资源管理器页面

节点/性能资源管理器页面详细概述了集群中所有节点的性能。

通过节点/性能资源管理器页面、您可以跟踪和比较特定时间段内的节点性能、这有助于您对节点性能进行故障 排除和微调。

使用"查看并比较"功能、您可以将此节点的性能与以下各项进行比较:

- 同一集群上的其他节点
- 节点上的聚合
- 节点上的端口

通过节点/性能资源管理器页面、您可以:

- 查看与阈值相关的问题及其详细信息
- 跟踪和比较节点性能数据
- 调查与阈值相关的问题并进行故障排除
- 调查性能问题并进行故障排除

# 聚合**/**性能资源管理器页面

"聚合/性能资源管理器"页面详细概述了集群中所有聚合的性能。

通过"聚合/性能资源管理器"页面、您可以跟踪和比较特定时间段内的聚合性能、这有助于对聚合性能进行故障排 除和微调。

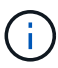

根聚合不会显示在此页面上。

使用"查看并比较"功能、您可以将此聚合的性能与以下各项进行比较:

- 同一节点上的其他聚合
- 同一集群上的其他聚合
- 聚合所在的节点
- 集群上使用此聚合的所有节点
- 驻留在此聚合上的卷

通过聚合/性能资源管理器页面、您可以:

- 查看与阈值相关的问题及其详细信息
- 跟踪和比较聚合性能数据
- 调查与阈值相关的问题并进行故障排除
- 调查性能问题并进行故障排除

### **Storage VM/**性能资源管理器页面

Storage VM/性能资源管理器页面详细概述了集群中所有Storage Virtual Machine (SVM)的 性能。

通过此页面、您可以跟踪和比较特定时间段内的Storage VM性能、这有助于您对SVM性能进行故障排除和微 调。

使用"查看并比较"功能、您可以将此Storage VM的性能与以下各项进行比较:

- 同一集群上的其他SVM
- 此SVM上的卷
- 此SVM上的网络接口

通过Storage VM/性能页面、您可以:

- 查看与阈值相关的问题及其详细信息
- 跟踪和比较SVM性能数据
- 调查与阈值相关的问题并进行故障排除
- 调查性能问题并进行故障排除

# 卷**/**性能资源管理器页面

此页面提供了集群中卷的详细性能信息。此页面的标题取决于您查看的是FlexVol 卷还 是FlexGroup 卷。

通过"卷/性能资源管理器"页面、您可以跟踪和比较特定时间段内的卷性能、这有助于您对卷性能进行故障排除和 微调。

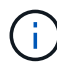

根卷不会显示在此页面上。

使用查看和比较功能:

- 对于FlexVol 卷、您可以将此卷的性能与以下各项进行比较:
	- 同一聚合上的其他卷
	- 同一QoS策略组中的其他卷
	- 此卷所在的聚合
	- 此卷所在的Storage VM
	- 此卷上的LUN
- 对于FlexGroup 卷、您可以将此FlexGroup 的性能与以下各项进行比较:
	- FlexGroup 所在的聚合
	- FlexGroup 所在的Storage VM
	- FlexGroup 的成分卷

图表中的统计信息会在每个收集周期之后更新;默认情况下、此收集周期为每5分钟更新一次。"查看统计信息" 选择器提供了一个选项、用于显示前一小时的平均统计信息。通过此功能、您可以查看延迟图表以支 持NetApp"`Performance guarantee`"计划。

通过卷/性能资源管理器页面、您可以:

- 查看与阈值相关的问题及其详细信息
- 跟踪和比较卷性能数据
- 调查与阈值相关的问题并进行故障排除
- 调查性能问题并进行故障排除
- 启动System Manager对卷进行配置更改

如果您以应用程序管理员或存储管理员角色登录到Unified Manager并使用ONTAP 9.5或更高版本、则可以使 用\*配置卷\*按钮。

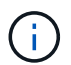

对于数据保护(DP)卷、仅显示用户生成的流量的计数器值。

成分卷**/**性能资源管理器页面

"成分卷/性能资源管理器"页面提供了选定FlexGroup 成分卷的详细性能信息。

通过"成分卷/性能资源管理器"页面、您可以跟踪和比较特定时间段内的成分卷性能、这有助于对FlexGroup 卷及 其成分卷的性能进行故障排除和微调。

使用"查看并比较"功能、您可以将此成分卷的性能与以下各项进行比较:

- 此成分卷所在的聚合
- 此成分卷所在的Storage VM
- 成分卷所属的FlexGroup 卷
- 同一聚合上的其他卷

通过"成分卷/性能资源管理器"页面、您可以:

- 查看与阈值相关的问题及其详细信息
- 跟踪和比较成分卷性能数据
- 调查与阈值相关的问题并进行故障排除
- 调查性能问题并进行故障排除

 $(i)$ 对于数据保护(DP)卷、仅显示用户生成的流量的计数器值。

### **LUN/**性能资源管理器页面

LUN/性能资源管理器页面详细概述了集群中所有LUN的性能。

通过LUN/性能资源管理器页面、您可以跟踪和比较特定时间段内的LUN性能、这有助于您对LUN性能进行故障 排除和微调。

使用"查看并比较"功能、您可以将此LUN的性能与以下各项进行比较:

- 同一卷上的其他LUN
- 同一QoS策略组中的其他LUN
- LUN所在的卷

图表中的统计信息会在每个收集周期之后更新;默认情况下、此收集周期为每5分钟更新一次。"查看统计信息" 选择器提供了一个选项、用于显示前一小时的平均统计信息。通过此功能、您可以查看延迟图表以支持NetApp "`Performance guarantee`"计划。

通过LUN/性能资源管理器页面、您可以:

- 查看与阈值相关的问题及其详细信息
- 跟踪和比较LUN性能数据
- 调查与阈值相关的问题并进行故障排除
- 调查性能问题并进行故障排除

# **NVMe**命名空间**/**性能资源管理器页面

## NVMe命名空间/性能资源管理器页面详细概述了集群中所有NVMe命名空间的性能。

通过NVMe命名空间/性能资源管理器页面、您可以跟踪和比较特定时间段内的NVMe命名空间性能、这有助于您 对命名空间性能进行故障排除和微调。

使用"查看并比较"功能、您可以将此NVMe命名空间的性能与以下各项进行比较:

- 命名空间所在的卷
- 同一卷上的其他命名空间
- 同一Storage VM上的其他命名空间

通过NVMe命名空间/性能资源管理器页面、您可以:

- 查看与阈值相关的问题及其详细信息
- 跟踪和比较命名空间性能数据
- 调查与阈值相关的问题并进行故障排除
- 调查性能问题并进行故障排除
- 启动System Manager对命名空间进行配置更改

如果您以应用程序管理员或存储管理员角色登录到Unified Manager、并且使用ONTAP 9.5或更高版本、则可 以使用\*配置NVMe命名空间\*按钮。

网络接口**/**性能资源管理器页面

"网络接口/性能资源管理器"页面详细概述了集群中所有网络接口(LIF)的性能。

通过网络接口/性能资源管理器页面、您可以跟踪和比较特定时间段内的网络接口性能、这有助于您对网络接口 性能进行故障排除和微调。

使用"查看并比较"功能、您可以将此网络接口的性能与以下各项进行比较:

- 同一端口上的其他网络接口
- 同一Storage VM上的其他网络接口
- 网络接口所在的端口
- 网络接口所在的Storage VM

通过网络接口/性能资源管理器页面、您可以:

- 查看与阈值相关的问题及其详细信息
- 跟踪和比较网络接口性能数据
- 调查与阈值相关的问题并进行故障排除
- 调查性能问题并进行故障排除

# 端口**/**性能资源管理器页面

## 端口/性能资源管理器页面详细概述了集群中所有端口的性能。

仅显示物理端口的性能计数器值。不会显示VLAN或接口组的计数器值。

通过端口/性能资源管理器页面、您可以跟踪和比较特定时间段内的端口性能、这有助于您对端口性能进行故障 排除和微调。

使用"查看并比较"功能、您可以将此端口的性能与以下各项进行比较:

- 同一节点上的其他端口
- 端口所在的节点
- 端口上的网络接口

 $(i)$ 

 $\left( \, \mathrm{i} \, \right)$ 

使用"`此端口上的网络接口`"选项进行筛选时、仅显示集群和数据LIF。未显示集群间LIF。

通过端口/性能资源管理器页面、您可以:

- 查看与阈值相关的问题及其详细信息
- 跟踪和比较端口性能数据
- 调查与阈值相关的问题并进行故障排除
- 调查性能问题并进行故障排除

集群**/**性能信息页面

使用集群/性能信息页面可查看集群的物理和逻辑属性列表。此信息可能有助于回答与性能 相关的问题。

#### 集群属性

• 管理网络接口

集群管理LIF的名称、以及LIF当前是否可用(已启动)。

• \* IP 地址 \*

集群管理LIF的IPv4或IPv6地址。

• \* FQDN \*

集群管理LIF的完全限定域名(FQDN)。

• 操作系统版本

集群上安装的ONTAP 软件版本。

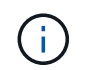

如果集群中的节点上安装了不同版本的ONTAP 软件、则列出的版本为最低版本号。检查节 点/性能信息页面以查看每个节点上安装的ONTAP 软件版本。

• \* 序列号 \*

集群的唯一标识号。

• 型号**/**系列

集群中所有节点的平台型号和型号系列。

• 容量**(**可用**/**总计**)**

集群可用的总存储容量(以GB为单位)以及当前可用的存储容量。

• 已用逻辑空间

存储在此集群中此聚合上的数据的实际大小、而不会因使用ONTAP 存储效率技术而节省空间。

• \* 允许的协议 \*

此集群可提供服务的所有协议的列表。可用协议包括FC/FCoE、iSCSI、HTTP、NVMe、NDMP、NFS 和CIFS。

• \* 节点 \* :

此集群中的节点数。您可以单击此数字以在"性能/节点清单"页面中显示节点。

• 存储**VM**

此集群中的SVM数量。您可以单击此数字以在"性能/存储VM清单"页面中显示SVM。

• \* 网络接口 \*

此集群中的LIF数量。您可以单击该数字以在"性能/LIF清单"页面中显示LIF。

• 联系人**/**位置

如果可用、则为要联系的存储管理员有关此集群的名称以及集群的位置。

节点**/**性能信息页面

使用节点/性能信息页面可查看节点的物理和逻辑属性列表。此信息可能有助于回答与性能 相关的问题。

#### 节点属性

• \* IP 地址 \*

节点管理LIF的IPv4或IPv6地址。

• \* FQDN \*

节点管理LIF的完全限定域名(FQDN)。

• 操作系统版本

节点上安装的ONTAP 软件版本。

• 型号**/**系列

节点的平台型号。

• 容量**(**可用**/**总计**)**

节点可用的总存储容量(以GB为单位)以及当前可用的存储容量。

• 集群

此节点所属集群的名称。您可以单击此名称以在集群/性能资源管理器页面中显示集群详细信息。

• \* HA配对系统\*

HA配对节点的名称(如果适用)。您可以单击此名称以在节点/性能资源管理器页面中显示配对节点详细信息。

• \* 聚合 \*

此节点上的聚合数。您可以单击该数字以在"性能/聚合清单"页面中显示聚合。

 $\left( \begin{matrix} 1 \end{matrix} \right)$ 此处列出的数字可能与"性能/聚合清单"页面中的数字不匹配、因为清单页面不包括根聚合。

• \* 端口 \*

此节点上的端口数。您可以单击此数字以在"性能/端口清单"页面中显示端口。

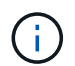

此处列出的数字可能与"性能/端口清单"页面中的数字不匹配、因为清单页面不包括节点管理 端口。

• 联系人**/**位置

如果可用、则为要联系的有关此节点的管理员的名称以及节点的位置。

• 核心数\*/速度\*

控制器上的CPU核数以及CPU核的速度(如果有)。

 $• * RAM *$ 

如果可用、则为控制器上可用的总内存。

闪存设备

 $(i)$ 

只有在节点中安装了 Flash Cache 模块时,才会显示节点的 Flash Cache 数据。

• 插槽编号

安装Flash Cache模块的插槽编号。

• \* 状态 \*

模块的运行状态。有效值:

- 联机
- offline\_failed
- offline\_threshold
- 型号**/**系列

模块的型号。

• 固件修订版

安装在模块上的固件版本。

• \* 容量 \*

已安装Flash Cache模块的大小。

聚合**/**性能信息页面

使用聚合/性能信息页面可查看聚合的物理和逻辑属性列表。此信息可能有助于回答与性能 相关的问题。

### 聚合属性

• \* 类型 \*

聚合的类型:

- HDD
- 混合

将HDD和SSD结合使用、但尚未启用Flash Pool。

◦ 混合(Flash Pool)

将HDD和SSD结合使用、并且已启用Flash Pool。

- SSD
- SSD ( FabricPool )

将SSD和云层结合使用

◦ HDD (FabricPool)

将HDD和云层结合在一起

◦ VMDisk (SDS)

虚拟机中的虚拟磁盘

◦ VMDisk (FabricPool)

将虚拟磁盘和云层结合在一起

- LUN (FlexArray)
- 集群

聚合所属集群的名称。您可以单击此名称以在集群/性能资源管理器页面中显示集群详细信息。

• 节点

聚合中的磁盘所属节点的名称。您可以单击此名称以在节点/性能资源管理器页面中显示节点详细信息。

• \* 闪存池 \*

这是Flash Pool聚合:是还是否

Flash Pool聚合是由SSD和HDD组成的混合聚合。

• \* FabricPool \*

这是FabricPool 聚合: 是还是否

FabricPool 聚合是由SSD和云层或HDD和云层组成的聚合(从ONTAP 9.8开始)。

• 非活动数据报告

在此聚合上启用还是禁用非活动数据报告功能。启用后、此聚合上的卷将在"性能/卷"清单页面中显示冷数据 量。

如果ONTAP 版本不支持非活动数据报告、则此字段中的值为"`N/A`"。

• 已用逻辑空间

存储在此聚合上的数据的实际大小、而不会因使用ONTAP 存储效率技术而节省空间。

# **Storage VM/**性能信息页面

使用Storage VM/性能信息页面可查看SVM的已配置属性列表。此信息可能有助于回答与 性能相关的问题。

### **Storage VM**属性

• \* IP 地址 \*

连接到此SVM的所有接口的IPv4或IPv6地址。

• \* IP 空间 \*

此SVM所在的IP空间。

• 域名

连接到此SVM的接口的完全限定域名(FQDN)。

• 服务类型

SVM的类型。

可能的值包括:"`Admin`"表示集群范围的管理SVM、"System `S"表示IP空间中的集群级别通信、"Data `D`" 表示为SVM提供服务的数据、"`Node``"表示节点管理SVM。

• 容量**(**可用**/**总计**)**

SVM可用的总存储容量(以GB为单位)以及当前可用的存储容量。

• 集群

SVM所属集群的名称。您可以单击此名称以在集群/性能资源管理器页面中显示集群详细信息。

• \* 卷 \*

SVM中的卷数。您可以单击该数字以在"性能/卷清单"页面中显示卷。

• \* 网络接口 \*

SVM可用的网络接口数。

• \* 数据网络接口 \*

SVM可用的数据网络接口的数量和类型。

• 允许的卷类型

可在SVM上创建的卷类型。

SVM可以包含一个或多个FlexVol 卷或FlexGroup 卷。

• \* 允许的协议 \*

此SVM可处理的所有协议的列表。可用协议包括FC/FCoE、iSCSI、HTTP、NDMP、NVMe、NFS和 CIFS。

• \* 端口集 \*

卷**/**性能信息页面

使用此页面可查看卷的物理和逻辑属性列表。此信息可能有助于回答与性能相关的问题。 此页面的标题取决于您查看的是FlexVol 卷还是FlexGroup 卷。

卷属性

• \* 类型 \*

卷的类型:读写(rw)或数据保护(dp)。

• \* 模式 \*

卷的模式:FlexVol 或FlexGroup。

• 集群

此FlexVol 卷或FlexGroup 卷所属集群的名称。您可以单击此名称以在集群/性能资源管理器页面中显示集群 详细信息。

• \* 聚合 \*

此FlexVol 卷所在聚合的名称或此FlexGroup 卷所在聚合的数量。

对于FlexVol 卷、您可以单击该名称以在聚合/性能资源管理器页面中显示聚合详细信息。对于FlexGroup 卷、您可以单击该数量以在"性能/聚合清单"页面中显示此FlexGroup 卷中使用的聚合。

• 存储**VM**

此FlexVol 卷或FlexGroup 卷所属SVM的名称。您可以单击此名称以在Storage VM/性能资源管理器页面中显 示SVM详细信息。

• \* 分层策略 \*

卷上设置的分层策略。只有当卷部署在FabricPool 聚合上时、此策略才会生效。可用策略包括:

- 无此卷的数据始终保留在性能层上。
- 仅Snapshot。只有Snapshot数据才会自动移动到云层。所有其他数据仍保留在性能层上。
- 备份。在数据保护卷上、传输的所有用户数据都从云层开始、但后续客户端读取可以通过发生原因 热数 据移动到性能层。
- 自动。当ONTAP 确定此卷上的数据为"`Hot`"或"`Cold`"时、此数据会自动在性能层和云层之间移动。
- 全部。此卷的数据始终保留在云层上。
- \* RAID 类型 \*

此卷所在聚合的性能层上使用的冗余类型。可能的类型:

◦ RAID0

- RAID4
- RAID-DP
- RAID-TEC

对于FlexGroup 卷、将显示值"`不适用`"、因为成分卷可能位于不同RAID类型的聚合上。

• 容量**(**可用**/**总计**)**

 $\left(\begin{smallmatrix} 1\ 1\end{smallmatrix}\right)$ 

卷上可用的总存储空间(以GB为单位)以及当前可用的存储容量。

• 已用逻辑空间

存储在此卷上的数据的实际大小、而不会因使用ONTAP 存储效率技术而节省空间。

成分卷**/**性能信息页面

使用"成分卷/性能信息"页面可查看FlexGroup 成分卷的物理和逻辑属性列表。此信息可能 有助于回答与性能相关的问题。

成分卷属性

• \* 类型 \*

成分卷的类型:读写(rw)或数据保护(dp)。

• \* 模式 \*

卷的模式;这是FlexGroup 卷的成分卷。

• 集群

此FlexGroup 成分卷所属集群的名称。您可以单击此名称以在集群/性能资源管理器页面中显示集群详细信 息。

• \* 聚合 \*

此FlexGroup 成分卷所在聚合的名称。您可以单击此名称以在聚合/性能资源管理器页面中显示聚合详细信 息。

• \* FlexGroup \*

此成分卷所属的FlexGroup 卷的名称。您可以单击该名称以在"成分卷/性能资源管理器"页面中显 示FlexGroup 卷详细信息。

• 存储**VM**

此FlexGroup 成分卷所属SVM的名称。您可以单击此名称以在"性能/SVM资源管理器"页面中显示SVM详细 信息。

• \* 分层策略 \*

卷上设置的分层策略。只有当卷部署在FabricPool 聚合上时、此策略才会生效。可用策略包括:

- 无此卷的数据始终保留在性能层上。
- 仅Snapshot。只有Snapshot数据才会自动移动到云层。所有其他数据仍保留在性能层上。
- 备份。在数据保护卷上、传输的所有用户数据都从云层开始、但后续客户端读取可以通过发生原因 热数 据移动到性能层。
- 自动。当ONTAP 确定此卷上的数据为"`Hot`"或"`Cold`"时、此数据会自动在性能层和云层之间移动。
- 全部。此卷的数据始终保留在云层上。
- \* RAID 类型 \*

此成分卷所在聚合上使用的冗余类型。可能的类型:

- RAID0
- RAID4
- RAID-DP
- RAID-TEC
- 容量**(**可用**/**总计**)**

成分卷上可用的总存储空间(以GB为单位)以及当前可用的存储容量。

## **LUN/**性能信息页面

使用LUN/性能信息页面可查看LUN的物理和逻辑属性列表。此信息可能有助于回答与性能 相关的问题。

#### **LUN** 属性

• \* WWW\*

LUN的WWN (全球通用名称)。

• \* 路径 \*

LUN的完整路径、例如 /vol/vol1/lun1。

• 对齐

指示LUN的对齐状态。可能值:

- 未映射
- 已对齐
- 未对齐
- 可能未对齐
- 不确定

• 容量**(**可用**/**总计**)**

LUN上可用的总存储空间(以GB为单位)以及当前可用的存储容量。

• \* 卷 \*

LUN所属卷的名称。您可以单击此名称以在卷/性能资源管理器页面中显示卷详细信息。

• 存储**VM**

LUN所属SVM的名称。您可以单击此名称以在Storage VM/性能资源管理器页面中显示SVM详细信息。

• 节点

LUN所在节点的名称。您可以单击此名称以在节点/性能资源管理器页面中显示节点详细信息。

• 集群

LUN所属集群的名称。您可以单击此名称以在集群/性能资源管理器页面中显示集群详细信息。

• \* 状态 \*

LUN的状态。有效状态可以是联机、脱机、nvfail、空间错误和外部LUN错误。

• 已映射

LUN是否映射到启动程序组(true)、或者是否映射到启动程序组(false)。

### **NVMe**命名空间**/**性能信息页面

使用NVMe命名空间/性能信息页面可查看命名空间的物理和逻辑属性列表。此信息可能有 助于回答与性能相关的问题。

**NVMe**命名空间属性

• 集群

命名空间所属集群的名称。您可以单击此名称以在集群/性能资源管理器页面中显示集群详细信息。

• 容量**(**可用**/**总计**)**

命名空间的总存储容量以及当前可用的存储容量。

• 节点

命名空间所在节点的名称。您可以单击此名称以在节点/性能资源管理器页面中显示节点详细信息。

• \* 路径 \*

NVMe命名空间的完整路径、例如 /vol/vol1/namespace1。

• \* 状态 \*

命名空间的状态。有效状态可以是联机、脱机、nvfail和空间错误。

• 子系统

命名空间的子系统。

• 存储**VM**

命名空间所属SVM的名称。您可以单击此名称以在Storage VM/性能资源管理器页面中显示SVM详细信息。

• \* 卷 \*

命名空间所属卷的名称。您可以单击此名称以在卷/性能资源管理器页面中显示卷详细信息。

网络接口**/**性能信息页面

使用网络接口/性能信息页面可查看网络接口(LIF)的已配置属性列表。此信息可能有助于回 答与性能相关的问题。

#### 网络接口属性

• \* IP 地址 \*

分配给LIF的IPv4或IPv6地址。可以为一个LIF分配多个IP地址。

• \* 角色 \*

此角色可确定LIF支持的流量类型。

LIF可以具有以下角色之一:

- 数据
- 集群
- 节点管理
- 集群间
- \* 故障转移组 \*

分配给网络接口的故障转移组的名称。

此字段仅适用于网络LIF、而不适用于SAN (FC/iSCSI)和NVMe LIF。

• \* 故障转移策略 \*

分配给LIF的故障转移策略的名称。

此字段仅适用于网络LIF、而不适用于SAN (FC/iSCSI)和NVMe LIF。

• \* 主端口 \*

已定义为此接口的主端口的节点和端口的名称。您可以单击此名称以在端口/性能资源管理器页面中显示端口 详细信息。

• \* 当前端口 \*

当前托管接口的节点和端口的名称。您可以单击此名称以在端口/性能资源管理器页面中显示端口详细信息。

端口**/**性能信息页面

使用端口/性能信息页面可查看端口的物理和逻辑属性列表。此信息可能有助于回答与性能 相关的问题。

#### 端口属性

 $\bullet$  \* WWW\*

端口的WWN (全球通用名称)。

• 节点

物理端口所在节点的名称。您可以单击此名称以在节点/性能资源管理器页面中显示节点详细信息。

• 集群

端口所属集群的名称。您可以单击此名称以在集群/性能资源管理器页面中显示集群详细信息。

• 运行速度

端口配置为运行的实际速度。

FCP端口会自动感知并显示为"`Auto`"。

• \* 角色 \*

网络端口功能:数据或集群。

FCP端口不能具有角色、并且不会显示此字段。

• \* 类型 \*

端口类型:"网络"或"FCP (光纤通道协议)"。

• \* 状态 \*

端口的链路状态。

◦ 对于网络端口、活动端口列为"`up`"、非活动端口列为"`Down`"。

◦ 对于FCP端口、活动端口列为"`Online`"、非活动端口列为"`Link not connected`"。

#### 版权信息

版权所有 © 2024 NetApp, Inc.。保留所有权利。中国印刷。未经版权所有者事先书面许可,本文档中受版权保 护的任何部分不得以任何形式或通过任何手段(图片、电子或机械方式,包括影印、录音、录像或存储在电子检 索系统中)进行复制。

从受版权保护的 NetApp 资料派生的软件受以下许可和免责声明的约束:

本软件由 NetApp 按"原样"提供,不含任何明示或暗示担保,包括但不限于适销性以及针对特定用途的适用性的 隐含担保,特此声明不承担任何责任。在任何情况下,对于因使用本软件而以任何方式造成的任何直接性、间接 性、偶然性、特殊性、惩罚性或后果性损失(包括但不限于购买替代商品或服务;使用、数据或利润方面的损失 ;或者业务中断),无论原因如何以及基于何种责任理论,无论出于合同、严格责任或侵权行为(包括疏忽或其 他行为),NetApp 均不承担责任,即使已被告知存在上述损失的可能性。

NetApp 保留在不另行通知的情况下随时对本文档所述的任何产品进行更改的权利。除非 NetApp 以书面形式明 确同意,否则 NetApp 不承担因使用本文档所述产品而产生的任何责任或义务。使用或购买本产品不表示获得 NetApp 的任何专利权、商标权或任何其他知识产权许可。

本手册中描述的产品可能受一项或多项美国专利、外国专利或正在申请的专利的保护。

有限权利说明:政府使用、复制或公开本文档受 DFARS 252.227-7013 (2014 年 2 月)和 FAR 52.227-19 (2007 年 12 月)中"技术数据权利 — 非商用"条款第 (b)(3) 条规定的限制条件的约束。

本文档中所含数据与商业产品和/或商业服务(定义见 FAR 2.101)相关,属于 NetApp, Inc. 的专有信息。根据 本协议提供的所有 NetApp 技术数据和计算机软件具有商业性质,并完全由私人出资开发。 美国政府对这些数 据的使用权具有非排他性、全球性、受限且不可撤销的许可,该许可既不可转让,也不可再许可,但仅限在与交 付数据所依据的美国政府合同有关且受合同支持的情况下使用。除本文档规定的情形外,未经 NetApp, Inc. 事先 书面批准,不得使用、披露、复制、修改、操作或显示这些数据。美国政府对国防部的授权仅限于 DFARS 的第 252.227-7015(b)(2014 年 2 月)条款中明确的权利。

商标信息

NetApp、NetApp 标识和 <http://www.netapp.com/TM> 上所列的商标是 NetApp, Inc. 的商标。其他公司和产品名 称可能是其各自所有者的商标。